# Guía de desactivación de cuenta AWS

*Versión v1 (30-07-2014)*

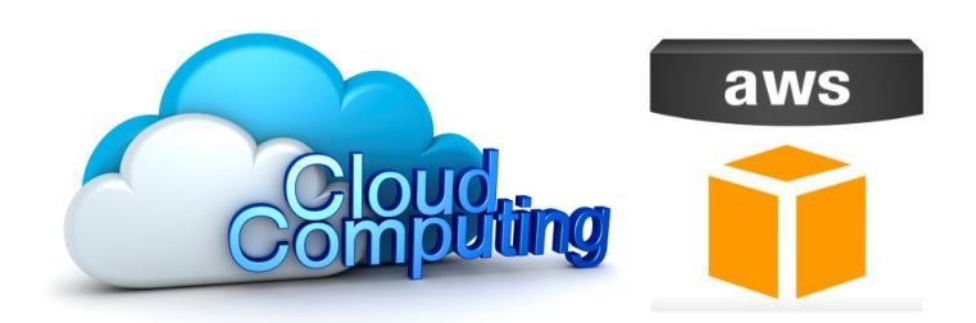

## **Universidad Politécnica de Madrid**

*Autor:*

Ramón Alcarria [ramon.alcarria@upm.es](mailto:ramon.alcarria@upm.es)

#### **1. Introducción**

En esta guía se describe los procedimientos para la desactivación de la cuenta de Amazon AWS.

El objetivo de esta guía es evitar cobros posteriores al año gratuito.

La sección 2 describe como comprobar que no se ha incurrido en gastos durante el curso y la sección 3 explica el procedimiento de cierre de cuenta para su desactivación completa.

### **2. Comprobación de gastos**

Para comprobar si existen gastos se debe acceder a la siguiente dirección:

<https://console.aws.amazon.com/billing/home#/bill>

Posiblemente nos pregunte por usuario y contraseña, si no hemos abierto sesión en Amazon AWS previamente.

Una vez introducidos la página que se muestre será como la de la Figura 1. Se puede observar como para el mes de Agosto de 2014 el importe de pago a Amazon ha sido de  $0 \in$ 

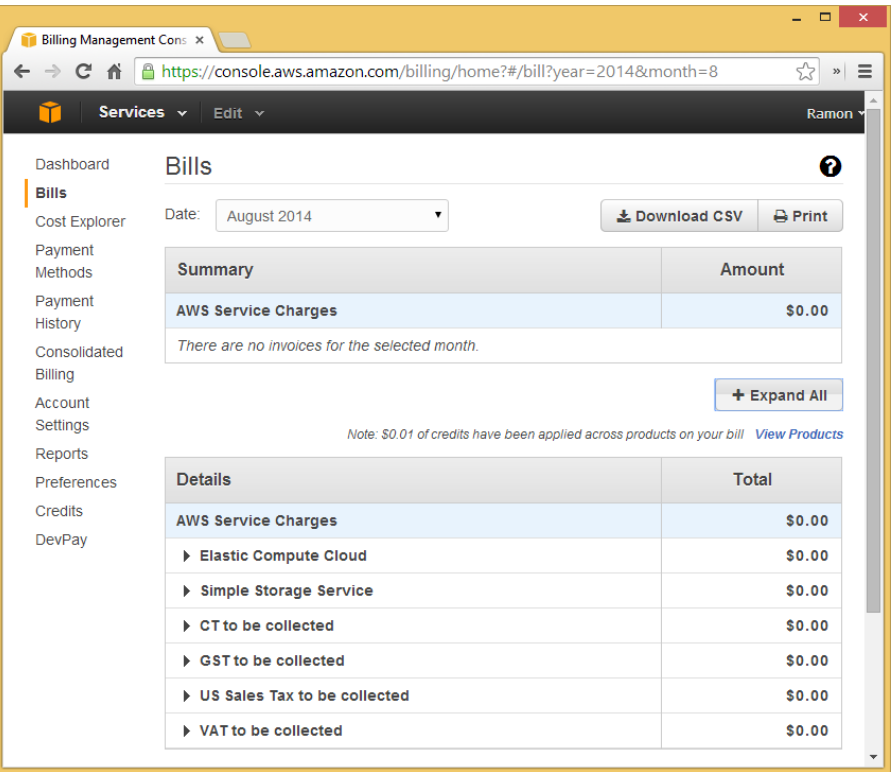

#### **Figura 1. Amazon AWS - Facturación**

Pulsando el botón *Expand All* podemos encontrar más información sobre los servicios tarificados.

En *Payment History* [\(https://console.aws.amazon.com/billing/home#/paymenthistory/\)](https://console.aws.amazon.com/billing/home#/paymenthistory/) se puede observar si ha habido una orden de pago entre dos fechas determinadas. Se debe comprobar que no se ha producido ninguna orden de pago entre las fechas del curso.

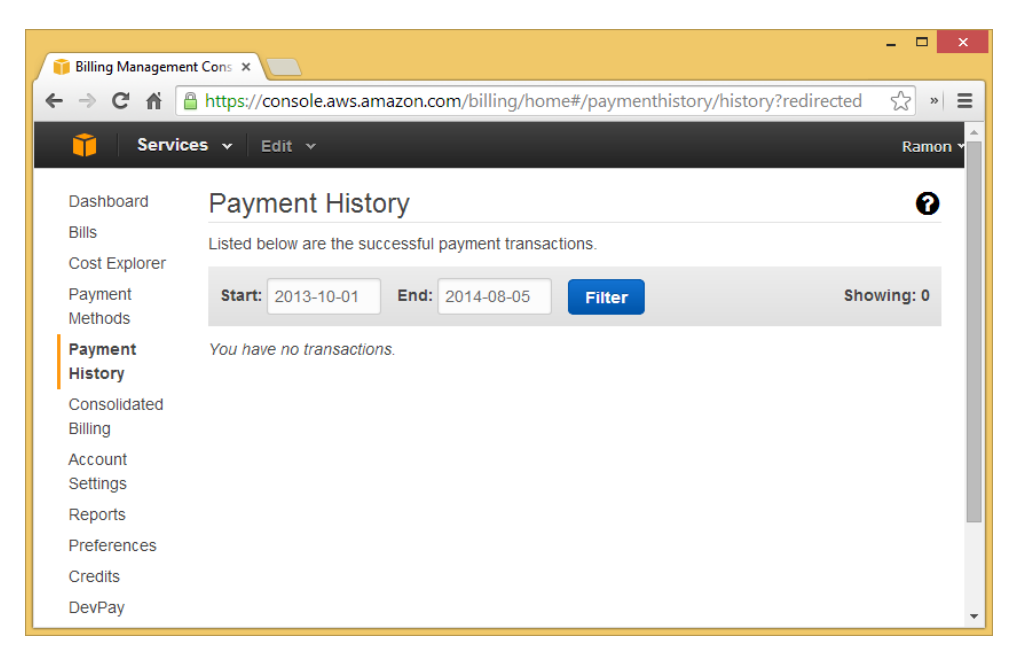

**Figura 2. Amazon AWS – Historial de pagos**

#### **3. Cierre de la cuenta**

Para proceder al cierre de la cuenta se debe acceder a la siguiente dirección:

<https://console.aws.amazon.com/billing/home?#/account>

Posiblemente nos pregunte por usuario y contraseña, si no hemos abierto sesión en Amazon AWS previamente.

Una vez introducido observaremos una página que indica nuestros datos personales. Al final de la página encontraremos la sección *Close Account*, como se puede ver en la Figura 3.

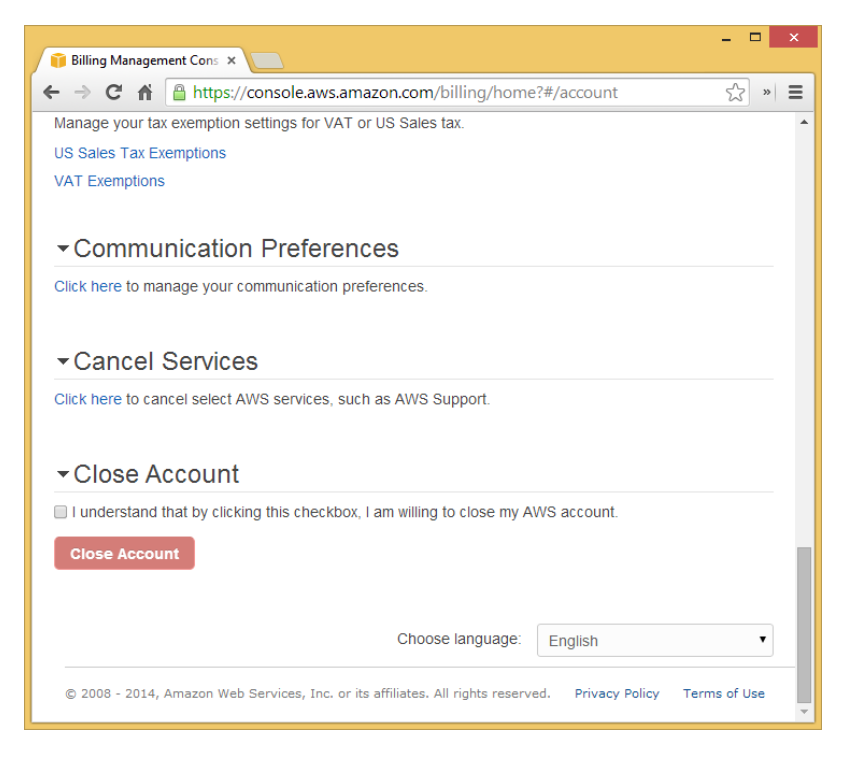

**Figura 3. Amazon AWS - Configuración de cuenta**

Marcamos la casilla *"I understand that by clicking this checkbox, I am willing to close my AWS account"* y pulsamos el botón *Close Account.*

Aceptamos cualquier mensaje de confirmación que nos aparezca para terminar el proceso de cierre de cuenta.

*Para cualquier consulta es necesario contactar por correo electrónico con el e-mail incluido en la primera página de esta guía.*